# Code Agent

# Part of Cindev's Agent Bundle

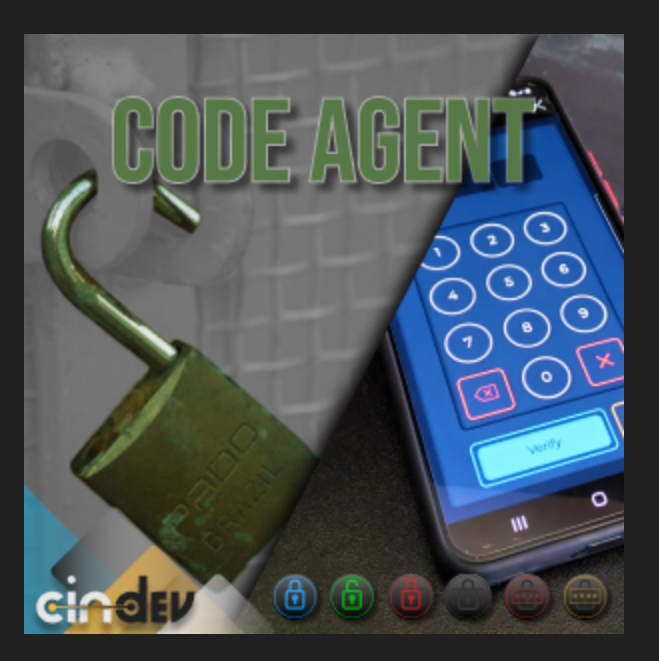

## Compatible Control4 Systems:

Designed to work with OS 3.x+

Dashboard 3.2.1+ (iOS, Android, Control4 T3, Control4 T4)

## Driver Download, Change Log & Documentation:

[https://drivercentral.io/platforms/control4-drivers/security](https://drivercentral.io/platforms/control4-drivers/security-systems/code-agent)systems/code-agent

#### Content

- [Overview/Features](#page-1-0)
- [Dealer](#page-2-0) Notes
- · [Agent](#page-3-0) Setup
- Agent [Properties](#page-3-1)
- Code [Settings](#page-4-0)
- Code [Types](#page-4-1)
- Event and Default Event [Actions](#page-4-2)
- [Support](#page-6-0)
- License Purchase & [Assignment](https://web.api.cindev.com/cindev/documentation/drivercentral/documentation.html)
- [Showroom](#page-7-0) and Free Trial
- Warranty & [Disclaimer](#page-7-1)
- Developer [Information](#page-7-2)

## <span id="page-1-0"></span>Overview/Features

Code Agent is a multi-layered tool utilizing codes for access, control and so much more. In simplest terms the Agent equips the user with code or codes that will either trigger events or prevent them from occurring. To encompass many different scenarios where a code may be needed the driver provides the dealer with the ability to customize the behavior with five unique code types that include:

- Toggle
- Timer
- Access
- Control
- Code Match

#### see supporting documentation for additional information

As this is a security centered driver it adds on the following features for added protection:

- Code stored encrypted in the driver, meaning the code can not be retrieved once set (it can only be reset in Composer if the code is forgotten)
- Ability to change the code at any time without dealer intervention via dashboard
- Ability to lock out the user after a specified amount of incorrect codes

Other non-security features that further the customization of the driver include:

- Ability to show/hide code when entered
- Ability to show/hide length of code
- Ability to verify automatically or using button clicking
- Ability to adjust verification time
- Ability to adjust lockout time

In addition to the multitude of previously mentioned features it contains the following aspects found in many other Cindev Agents:

- Part of the Cindev Notification Suite
- Supports Cindev Trial and Showroom license
- Contains a clean User Interface for iPhones, iPads, Android devices and Control4 T3/T4 Touchscreens

## <span id="page-2-0"></span>Dealer Notes

- Set code must be between 3 8 numbers in length. Dashboard will not allow setting a code outside of this length.
- Code can be changed at any time by using the agent dashboard. Find the 'change' icon and follow the directions to set a new code.
- . If setting to a code type that utilizes a timer try not to set Message Time longer then Verify Time for a better dashboard experience.
- If the driver is in a verified state, verification needs to be reset by using the driver action Reset Verification prior to changing Code Type. Leaving driver in the verified state while changing type may cause unwanted results.
- Lockout can be reset prior to lockout time expiration using Composer in case the user accidentally locks themselves out and needs immediate access.
- Driver sends changes to the webview UI without the need to reload. This instant feedback allows you to easily adjust settings for the perfect customer experience.
- Certain code types will be limited in regards to the types of settings that can be adjusted
- When using Access code type make sure to allow for enough time to close the application and find the accompanying button that is unlocked by the Code Agent.We suggest favoriting the Code Agent and the accompanying button in the same room right next to each other.
- When using Code Match code type make sure to add End Match Device Specific Command to accurately track and display correct/incorrect entered codes (see programming examples found in supporting documentation)
- Both Control and Access code types require relay connections:
- o Control: Requires 'Control' connection
- Access: Requires 'Control' and 'Access' connections
- Though the driver can be bound to any relay binding there may be limitations
	- Ex.: The lock proxy does not pass proxy commands correctly through the relay connection. There are workarounds but they are not recommended as they do not survive a reboot.

## <span id="page-3-0"></span>Agent Setup

- 1. Select appropriate Code Type
- 2. Customize settings as needed (see dealer notes and supporting documentation for tips)
- 3. Customize programming as needed (see dealer notes and supporting documentation for tips)
- 4. If applicable (Access and Control code types), make connection bindings
- 5. If applicable, set code using dashboard

## <span id="page-3-1"></span>Agent Properties

- Cloud Status: Displays driver license state
- Driver Status: Displays driver related information
- Driver Version: Displays driver version
- Driver Actions:
	- o *Clear Code:* Clear saved code from the driver
	- o Reset Lockout: Reset the LOCKOUT state returning driver to NORMAL
	- o Reset Verification: Reset the VERIFIED state returning driver to NORMAL
	- o Force Verify: Force driver into VERIFIED state (not applicable with Code Match code type)
	- o Show Icon In All Rooms Under Security: Show icon under the Security section
	- o *Downlaod Latest App:* Downloads the latest webview app if a newer version is found
	- o *Disable Notifications:* Turn off all notifications on all events
- Default Notifications: Default all notifications of all events to their default settings
- Automatic Updates: Allows the Cloud Driver to automatically update the driver when a new version is available
- Debug Mode: Displays additional information on the lua tab for debugging purposes

## <span id="page-4-0"></span>Code Settings

- Code Type: Select code type base on desired behavior (see supporting documentation for additional information)
- Message Time: Set how long the message will be displayed
- Verify Time: Select how long verification will last
- Verifcation: Select how the verification should occur
	- o Auto: Driver will attempt verification once the length of code is reached
	- o Button: Driver will attempt verification once button is clicked
- Show Length: Show or hide length of code on the user interface. Showing length will display boxes based on length of code.

## <span id="page-4-1"></span>Code Types

The Agent's five unique code types include:

- *Toggle*: Toggles between 'Verified' and 'Normal States' each time the correct code is entered.
- Timer: Verifies code for a specified amount of time when the correct code is entered.
- Access: Grants/denies access to device connected to Access connection output for a specified amount of time.
- Control: Unlocks the ability to control device connected to the Control connection input for a specified amount of time
- Code Match: Attempts to verify every time the code is entered so long as the code is between 3-8 characters.

#### <span id="page-4-2"></span>Event and Default Event Actions

Below are the Events (When this happens) available on this driver including the default notifications and actions associated with each.

Use the Driver Action Disable Notifications to turn off all notifications on all Events.

Alternatively, use the Driver Action *Default Notifications* to default all notifications of all events to their default settings listed below.

Control4 History Alerts will be listed under Category: Security, Subcategory: Web

#### **CHANGE** When code is updated

- Push Notification: No
- Email Service: No
- Email Customer: No
- Voice: No
- Touchscreen Navigator Popup: No

#### **INCORRECT** When code is incorrectly entered

- *Push Notification:* No
- *Email Service*: No
- *Email Customer*: No
- Voice: No
- Touchscreen Navigator Popup: No

#### **LOCKOUT** When driver has been locked out

- Push Notification: No
- Email Service: No
- Email Customer: No
- Voice: No
- Touchscreen Navigator Popup: No

#### **NORMAL** When code is no longer verified

- *Push Notification:* No
- Email Service: No
- Email Customer: No
- Voice: No
- Touchscreen Navigator Popup: No

#### **VERIFIED** When code has been verified

- Push Notification: No
- *Email Service*: No
- Email Customer: No
- Voice: No
- Touchscreen Navigator Popup: No

#### Generic Event Actions

- [History](https://web.api.cindev.com/cindev/documentation/control4_history/documentation.html) Triggers a Control4 History Agent event at the level specified (Severity).
- [Email/Text](https://web.api.cindev.com/cindev/documentation/email/documentation.html) Settings Automates sending alerts as emails to the customer or a service department.
	- o Use Driver Action Test Service Email and Test Customer Email to verify email sending is working.
- Push [Notifications](https://web.api.cindev.com/cindev/documentation/push/documentation.html) Sends a notification to the customer using the Control4 Push Notification Agent (4Sight required)
	- o Use Driver Action Test Push Notification to send a test alert at Alert level
- [Navigator](https://web.api.cindev.com/cindev/documentation/navigator_popup/documentation.html) Popup Displays a popup on Control4 T3/T4 touchscreens of the alert.
- <u>Voice [Alerts](https://web.api.cindev.com/cindev/documentation/voice/documentation.html)</u> Plays a voice alert message on selected devices using the Cindev Voice Agent.

### Additional Event Tools

- <u>[Variable](https://web.api.cindev.com/cindev/documentation/variable_injection/documentation.html) Injection</u> Customize the alert message by using variables found throughout the project.
- Additional Variables that can be injected into Message
	- [ALERTS] returns Alert report (large description)
	- [CURRENT\_STATUS] returns current status of the driver

Control Events (No Cindev Notifications) These events are only relevant when using Control code type during the relay trigger: - Control Open Triggered - Control Toggle Triggered - Control Close Triggered

# <span id="page-6-0"></span>Support

If you require additional driver assistance or are having some issues please visit our help desk: [https://help.drivercentral.io](https://help.drivercentral.io/)

## <span id="page-7-0"></span>Showroom and Free Trial

All Cindev drivers for Control4 come with a 7-day trial. Simply add the DriverCentral licensing driver, *Cloud Driver*, along with this driver and you can fully test the driver before purchasing. Including Cindev drivers in your drivercentral showroom project will give you unlimited use without purchase.

# <span id="page-7-1"></span>Warranty & Disclaimer

[www.cindev.com/terms-and-conditions](https://www.cindev.com/terms-and-conditions)

## <span id="page-7-2"></span>Developer Information

brought to you by: Cinegration Development, LLC

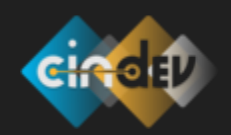

[www.cindev.com](https://www.cindev.com/) [www.drivercentral.io/cindev/](https://www.drivercentral.io/cindev)

We are always looking to improve our drivers. Please send your suggestions to: info@cindev.com